### **Выявление сливов топлива**

- 1 Описание решения "Выявление сливов топлива"
- 2 Монтаж оборудования на ТС
- 3 Настройка логических датчиков системы, норм топлива
- 4 Настройка шаблонов отчетов
- 5 Настройка уведомлений о сливе
- 6 Пользовательские сценарии работы с данными отчета

#### **Описание решения "Выявление сливов топлива"**

Многим компаниям, имеющим свой автопарк, часто приходится сталкиваться с так называемыми сливами топлива. Ситуацию с данным видом махинаций ухудшает большое количество способов «слива». В этой статье представлено решение данной проблемы с помощью системы СКАУТ.

#### **Кому интересно**

• Компаниям-владельцам собственного автопарка (логистическим, строительным, сельскохозяйственным компаниям, а также компаниям, занимающимся добывающей промышленностью).

#### **Ключевые задачи**

- Проверка данных о на наличии сливов
- Определение водителя или группы водителей, виновных в хищении топлива, а также определение транспортного средства, на котором производился слив
- Определение места слива топлива
- Предоставление руководству предприятия данных о хищениях топлива, на основе которых можно разработать меры пресечения подобных махинаций
- 1. Монтаж оборудования на ТС и его настройка (калибровка ДУТ)
- 2. Настройка логических датчиков системы
- 3. Подготовка топливных отчетов

 4. Настройка шаблонов отчетов "Заправки и сливы (групповой) и "Заправки и сливы топлива"

- 5. Настройка уведомлений о сливе
- 6. Анализ отчетов "Заправки и сливы (групповой) и "Заправки и сливы топлива"

 7. Выявление ТС, с которых были зафиксированы сливы. Определение точных мест сливов топлива на карте.

# **Монтаж оборудования на ТС**

 В первую очередь требуется оснастить ТС трекерами СКАУТ (МТ-700), подключить датчик работы двигателя и датчик уровня топлива. (С примером руководства по эксплуатации датчика уровня топлива можно ознакомиться по [ссылке\)](http://university.scout-gps.ru/wiki/%D0%A0%D1%83%D0%BA%D0%BE%D0%B2%D0%BE%D0%B4%D1%81%D1%82%D0%B2%D0%BE+%D0%BF%D0%BE+%D1%8D%D0%BA%D1%81%D0%BF%D0%BB%D1%83%D0%B0%D1%82%D0%B0%D1%86%D0%B8%D0%B8+%D0%B4%D0%B0%D1%82%D1%87%D0%B8%D0%BA%D0%B0+%D1%83%D1%80%D0%BE%D0%B2%D0%BD%D1%8F+%D1%82%D0%BE%D0%BF%D0%BB%D0%B8%D0%B2%D0%B0+PetrolX/). С информацией о тарировке ДУТ можно ознакомиться по [ссылке](http://university.scout-gps.ru/wiki/%D0%A0%D0%B5%D0%BA%D0%BE%D0%BC%D0%B5%D0%BD%D0%B4%D0%B0%D1%86%D0%B8%D0%B8+%D0%BF%D0%BE+%D0%BC%D0%BE%D0%BD%D1%82%D0%B0%D0%B6%D1%83+%D0%B4%D0%B0%D1%82%D1%87%D0%B8%D0%BA%D0%B0+%D1%83%D1%80%D0%BE%D0%B2%D0%BD%D1%8F+%D1%82%D0%BE%D0%BF%D0%BB%D0%B8%D0%B2%D0%B0+PetrolX/#.3Cstrong.3E.D0.A2.D0.B0.D1.80.D0.B8.D1.80.D0.BE.D0.B2.D0.BA.D0.B0.3C.2Fstrong.3E9).

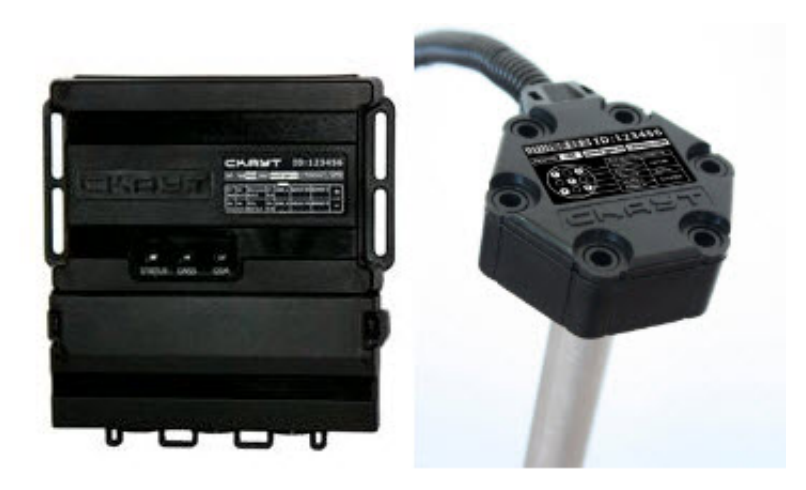

## **Настройка логических датчиков системы, норм топлива**

Для построения данных отчетов необходима настройка логических датчиков работы двигателя и уровня топлива. С подробными инструкциями по настройке этих датчиков можно ознакомиться по ссылкам: [настройка датчика работы двигателя](http://university.scout-gps.ru/wiki/%D0%94%D0%B0%D1%82%D1%87%D0%B8%D0%BA+%D1%80%D0%B0%D0%B1%D0%BE%D1%82%D1%8B+%D0%B4%D0%B2%D0%B8%D0%B3%D0%B0%D1%82%D0%B5%D0%BB%D1%8F%3A+%D0%BD%D0%B0%D1%81%D1%82%D1%80%D0%BE%D0%B9%D0%BA%D0%B0+%D0%BB%D0%BE%D0%B3%D0%B8%D1%87%D0%B5%D1%81%D0%BA%D0%B8%D1%85+%D0%B4%D0%B0%D1%82%D1%87%D0%B8%D0%BA%D0%BE%D0%B2+%D0%B2+%D0%A1%D0%9A%D0%90%D0%A3%D0%A2-%D0%A1%D1%82%D1%83%D0%B4%D0%B8%D0%BE/) и [настройка датчика уровня топлива](http://university.scout-gps.ru/wiki/%D0%94%D0%B0%D1%82%D1%87%D0%B8%D0%BA+%D1%83%D1%80%D0%BE%D0%B2%D0%BD%D1%8F+%D1%82%D0%BE%D0%BF%D0%BB%D0%B8%D0%B2%D0%B0%3A+%D0%BD%D0%B0%D1%81%D1%82%D1%80%D0%BE%D0%B9%D0%BA%D0%B0+%D0%BB%D0%BE%D0%B3%D0%B8%D1%87%D0%B5%D1%81%D0%BA%D0%B8%D1%85+%D0%B4%D0%B0%D1%82%D1%87%D0%B8%D0%BA%D0%BE%D0%B2+%D0%B2+%D0%A1%D0%9A%D0%90%D0%A3%D0%A2-%D0%A1%D1%82%D1%83%D0%B4%D0%B8%D0%BE/).

Окно настроек логического датчика работы двигателя:

Окно настроек логического датчика уровня топлива:

 Так же для совмещения графиков уровня и расхода топлива необходимо настроить датчик расхода топлива. Со статьей по настройке данного датчика можно ознакомиться по [ссылке](http://university.scout-gps.ru/wiki/%D0%94%D0%B0%D1%82%D1%87%D0%B8%D0%BA+%D1%80%D0%B0%D1%81%D1%85%D0%BE%D0%B4%D0%B0+%D1%82%D0%BE%D0%BF%D0%BB%D0%B8%D0%B2%D0%B0%3A+%D0%BD%D0%B0%D1%81%D1%82%D1%80%D0%BE%D0%B9%D0%BA%D0%B0+%D0%BB%D0%BE%D0%B3%D0%B8%D1%87%D0%B5%D1%81%D0%BA%D0%B8%D1%85+%D0%B4%D0%B0%D1%82%D1%87%D0%B8%D0%BA%D0%BE%D0%B2+%D0%B2+%D0%A1%D0%9A%D0%90%D0%A3%D0%A2-%D0%A1%D1%82%D1%83%D0%B4%D0%B8%D0%BE/).

# **Настройка шаблонов отчетов**

 В СКАУТ - студио существует возможность сохранения конкретного отчета в виде шаблона,в котором фиксируются параметры, указанные пользователем (за исключением настроек временных интервалов и списка объектов). В дальнейшем полученные шаблоны можно использовать в планировщике отчетов.

Для настройки шаблонов необходимо в окне выбора параметров отчета, указать необходимые настройки отчета и активировать элемент "Сохранить как шаблон".

Для отчета "Заправки и сливы (групповой)":

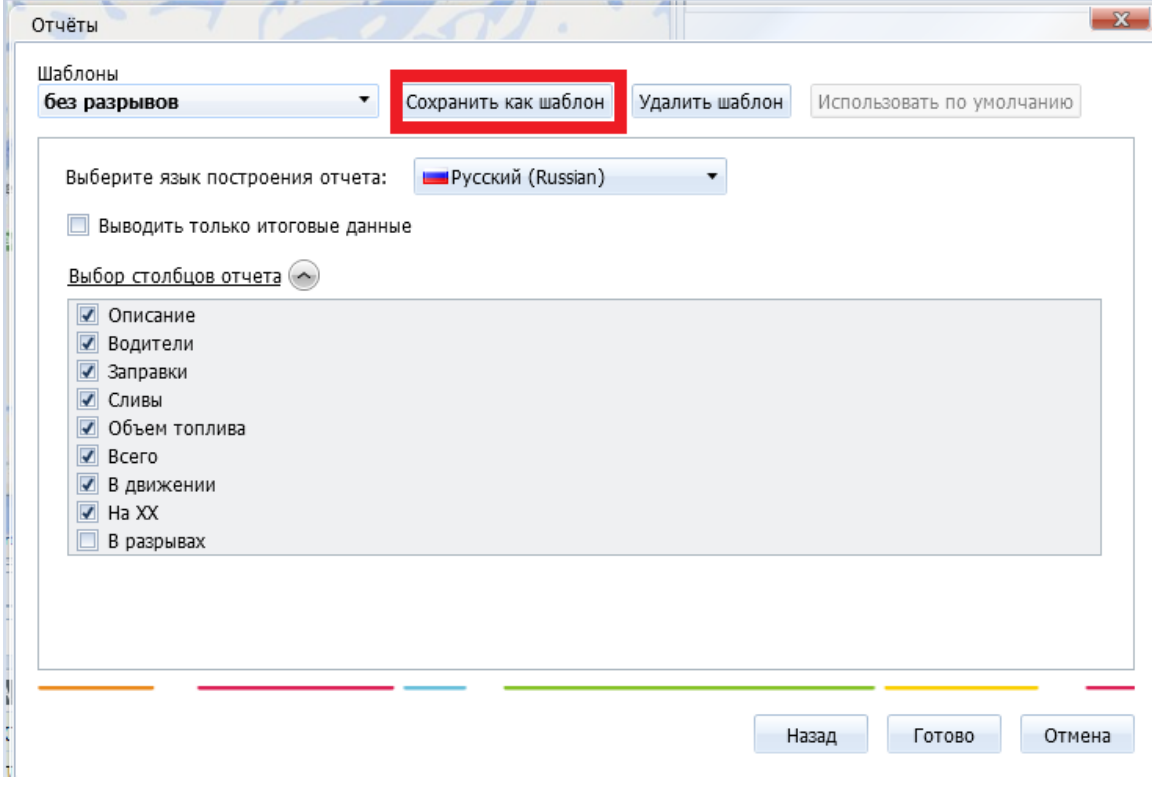

Для отчета "Заправки и сливы":

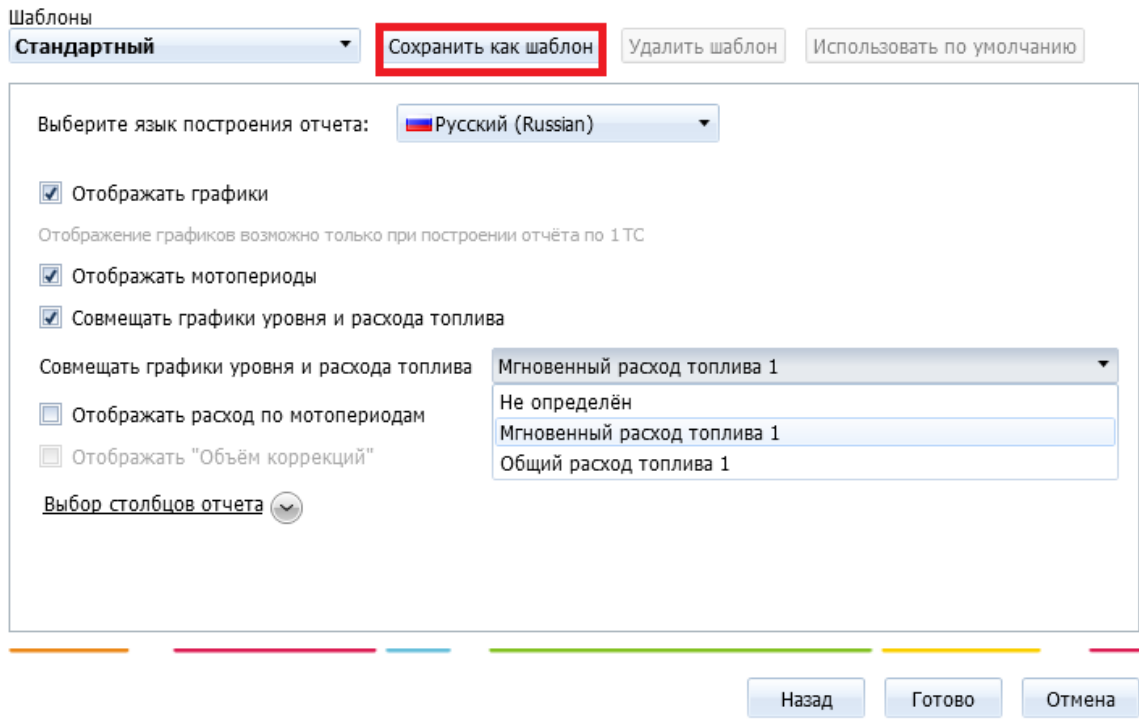

 Важно отметить, что отображение топливного графика возможно только в том случае, если выбран отчет по одному транспортному средству. Установленный флажок "Объем коррекции" выводит в отчет накопительную ошибку датчика уровня топлива.

# **Настройка уведомлений о сливе**

По построенному отчету можно отследить факт слива и место, где он был произведен. Чтобы оперативно отреагировать на очередной слив топлива, нужно настроить получение уведомления об очередном нарушении. Для этого создаем событие с типом «Контроль заправок и сливов» и указываем название «уведомление о сливе»:

В «Объектах» необходимо выбрать наблюдаемое ТС:

 Во вкладке «Параметры» необходимо указать относительное изменения объёма топлива в баке, которое будет считаться сливом. Так же можно указать период фильтрации смежных событий (временной период, в течении которого после наступления первого события, второе такое же не будет обрабатываться):

В «Шаблоне», можно добавить ссылку на место слива на карте:

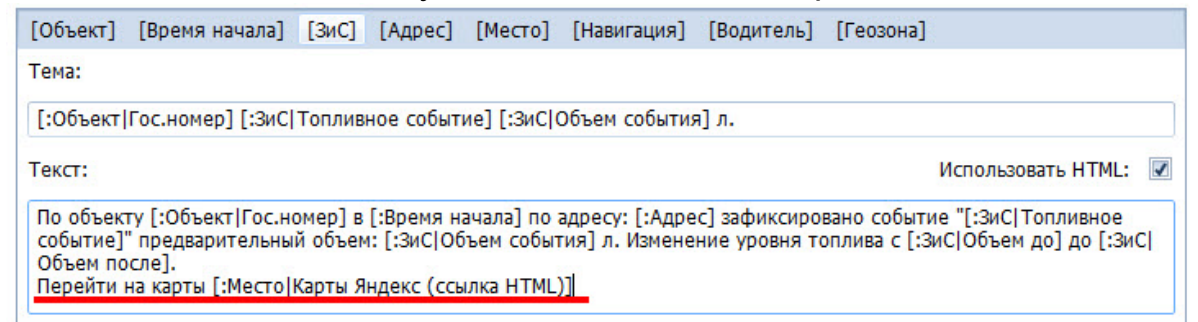

После нужно добавить почту ответственного лица в получатели:

 Теперь он будет получать письма о нарушениях на электронную почту и сможет по карте легко определить место очередного слива.

# **Пользовательские сценарии работы с данными отчета**

Перед описанием возможностей использования данных отчетов, стоит упомянуть, что при необходимости данные, на основе которых строились отчеты, могут быть использованы в качестве доказательства в суде (на усмотрение судьи).

 При работе с данными отчетами сначала можно построить групповой отчет. В графе «итоговые данные» полученного отчета, можно посмотреть общую информацию о количестве сливов для каждого ТС:

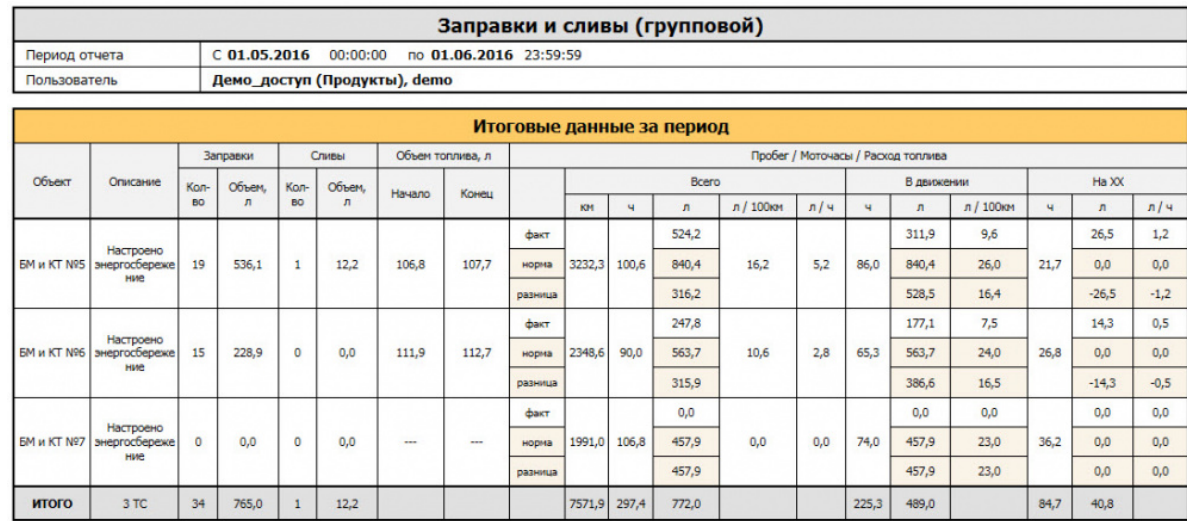

Так же можно посмотреть посуточную информацию для конкретного ТС:

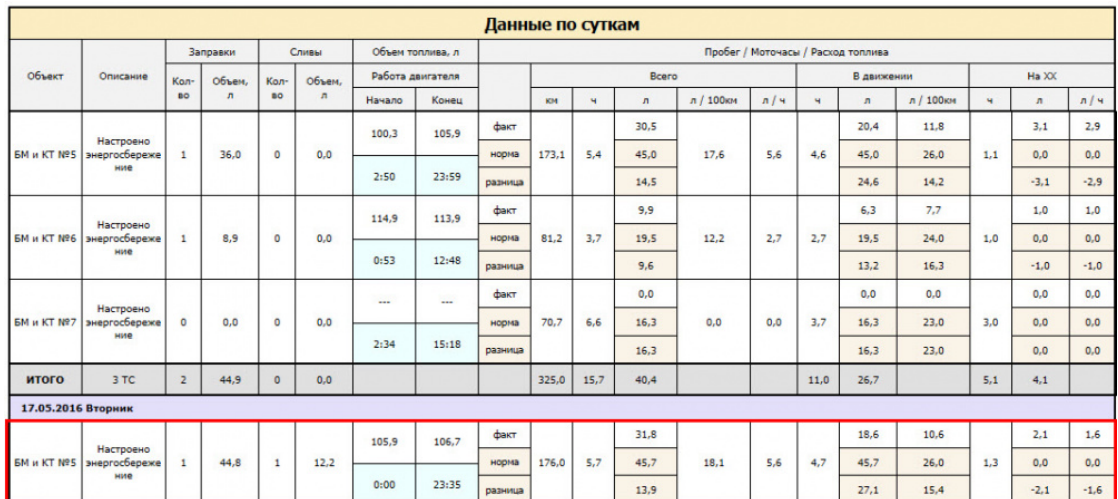

 При нажатии левой кнопкой мыши по интересующему ТС, будет построен индивидуальный отчет за указанный период:

При нажатии на слив на карте отметится его место проведения:

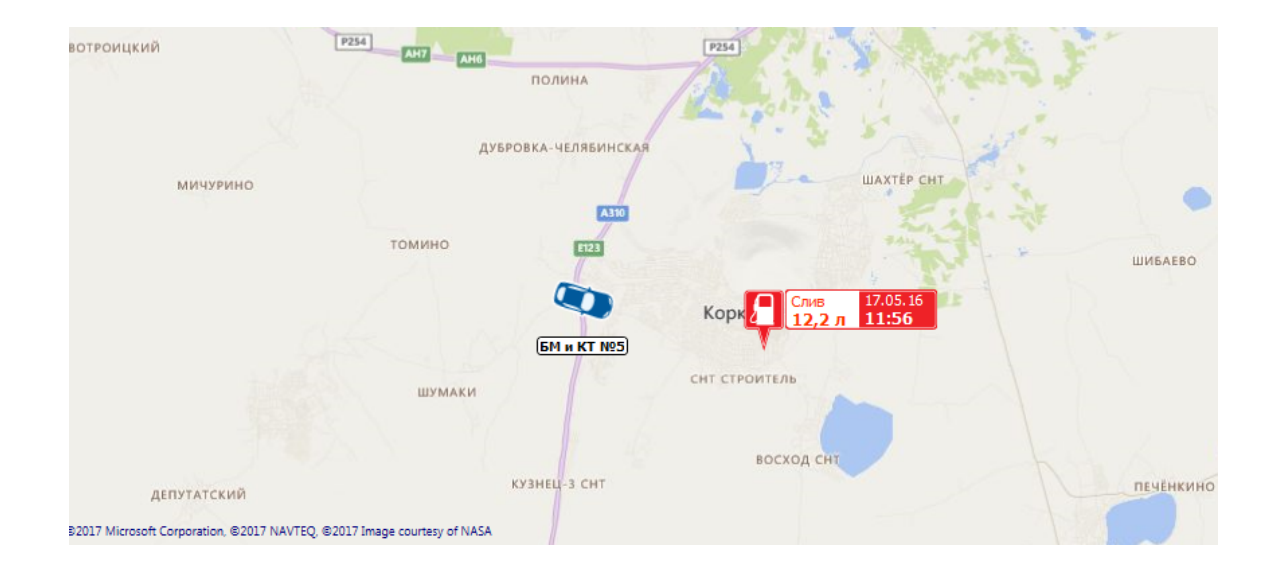

 При поступлении уведомления о сливе, необходимо так же построить отчет по интересующему объекту, чтобы получить детальную информацию по произошедшему сливу.

После определения места слива возможны следующие варианты использования данных отчетов:

 1. После анализа отчетов, необходимо сразу сообщить руководству компании сведения о произошедшем нарушении.

2. Есть вероятность, что в определенном месте сливами топлива занимается целая группа сотрудников. Поэтому на основе отчетов, можно найти места, в которых производились сливы и установить наблюдение за ними. По результатам «слежки» можно вычислить целую группу нарушителей. Особенно важен этот вариант для тех компаний, у которых не на всех машинах установлены датчики уровня топлива, потому что таким способом можно вычислить сливы топлива у водителей, на машинах которых нет соответствующего оборудования.

Важно заметить, что в отчетах выводятся подозрения на слив и в отношении водителя, конечно, действует презумпция невиновности: требуется представить доказательства того, что имеет место реальный слив, а не ошибка оборудования.